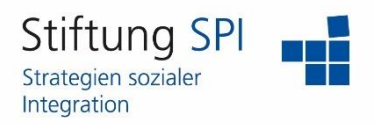

## **Anleitung zur Chatfunktion**

Herzlich willkommen auf der Projekt-Plattform der Stiftung SPI!

In dieser Anleitung erfahren Sie mehr über die Möglichkeiten zur schnellen und einfachen Konversation auf der Projekt-Plattform.

### **Was kann die Chatfunktion?**

Diese Art der Konversation bzw. Chat-Funktion ist einfach und unkompliziert, schnell und online. Folgende Vorteile haben Sie durch diese Konversation:

- Kontakte direkt anschreiben, spontan und ohne vorherige Einladung möglich,
- Einfache Kommunikation (einzeln und in Gruppen),
- Austausch mit anderen Kolleginnen und Kollegen,
- schneller als E-Mails, wenn die Personen eines Chats gerade online sind,
- Sie können die Chat-Konversation auch im Nachhinein noch herunterladen,
- Sie können Sie den Chat für Beratungszwecke nutzen.

Um die Chatfunktion nutzen zu können, müssen Sie sich auf der Projekt-Plattform unter <https://www.plattform-spi.de/> anmelden. Sobald Sie angemeldet sind sehen Sie auf der rechten oberen Seite Ihr Profilbild bzw. die ersten beiden Buchstaben Ihres Benutzernamens und drei Icons, über die Sie Funktionen der Kommunikation aufrufen können. Wenn Sie auf das Icon mit den zwei Menschen klicken, öffnet sich eine Übersicht über Ihre Kontakte. Klicken Sie auf den Namen der Person, mit der Sie Chatten wollen. Unter dem Namen erscheinen mehrere Möglichkeiten, mit der Person in Kontakt zu treten. Klicken Sie auf "Konversation starten", um den Chat zu starten.

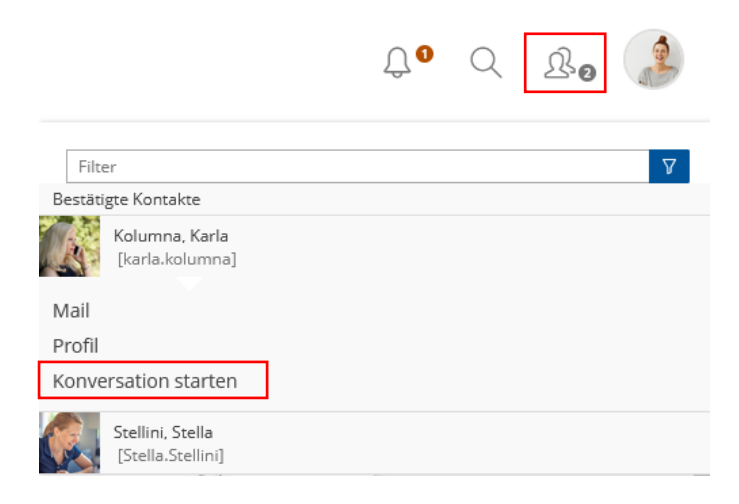

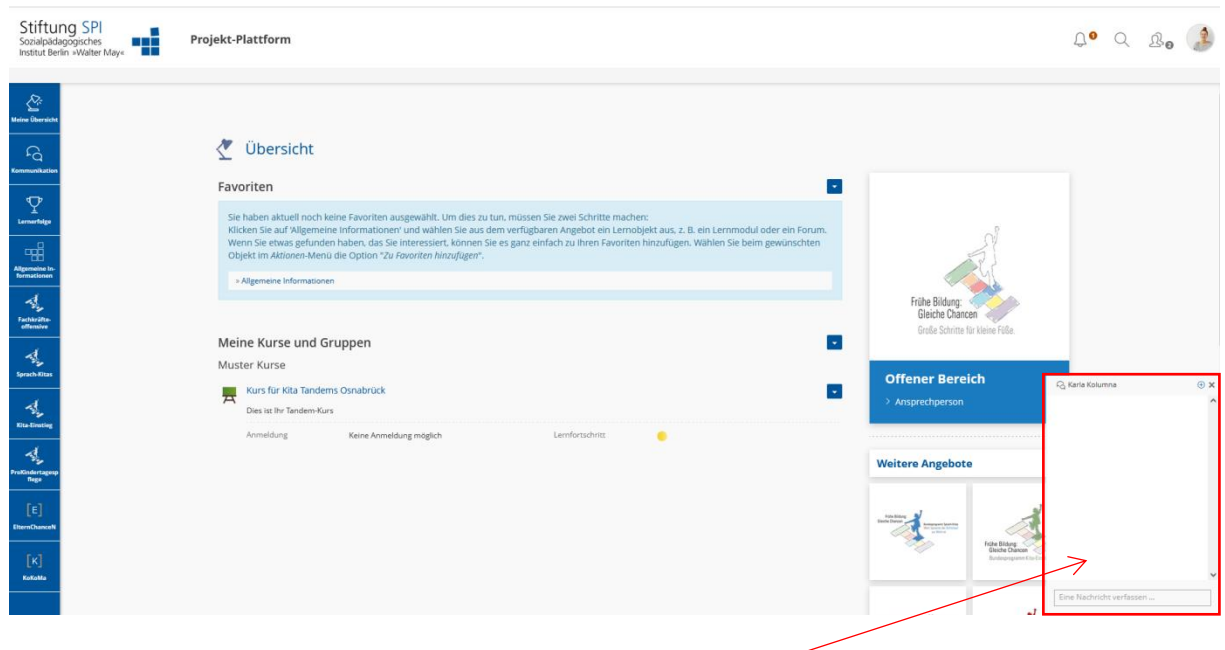

Am rechten unteren Rand öffnet sich das Chatfenster.

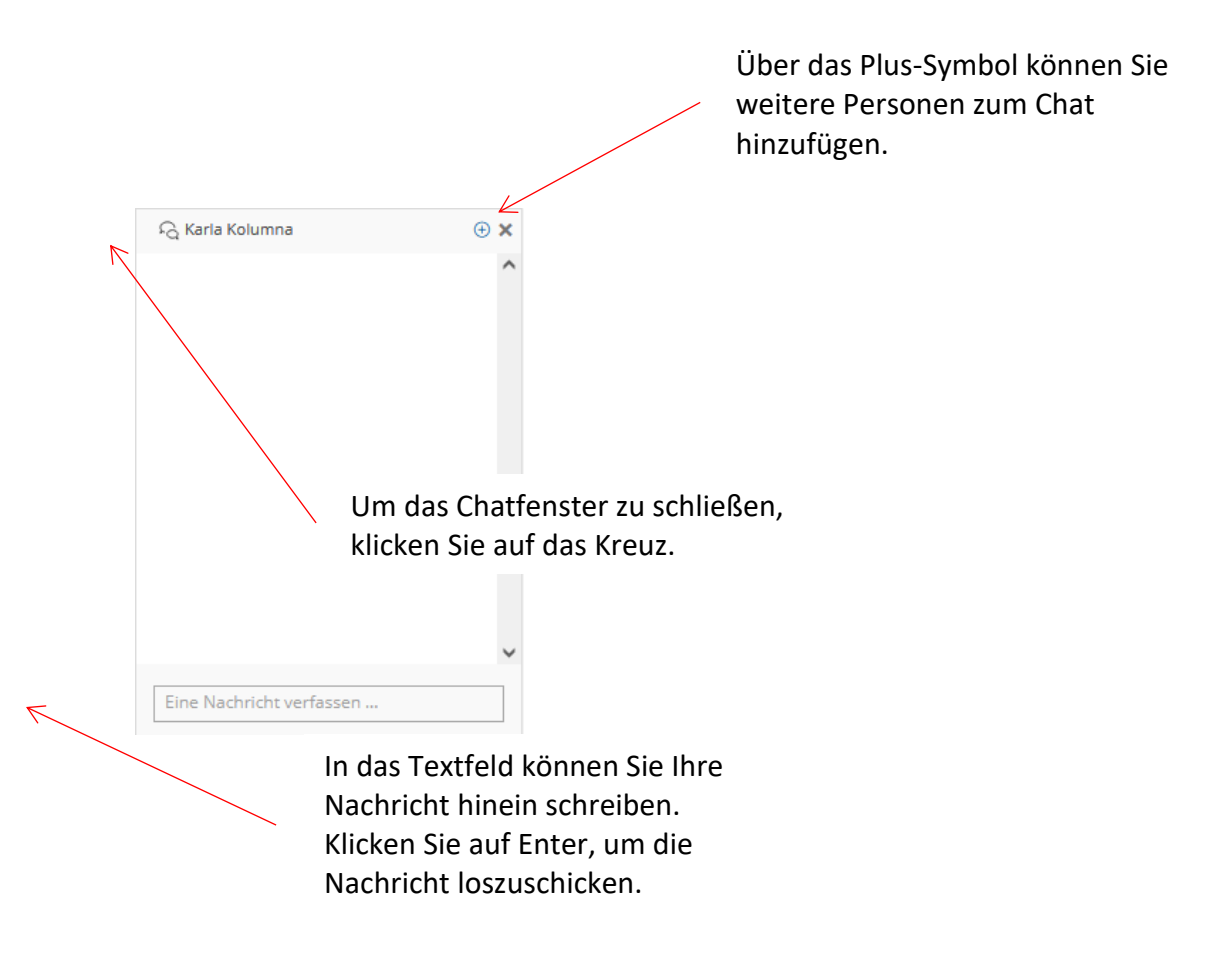

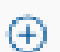

Wenn Sie eine weitere Person über das Plus-Symbol hinzufügen möchten, öffnet sich ein Fenster, über welches Sie nach der Person suchen können. Sobald Sie eine Person ausgewählt haben, öffnet sich ein weiteres Chatfenster, welches nun aus drei (oder mehr) Mitgliedern besteht. Sie können beliebig viele Mitglieder einer einzelnen Konversation hinzufügen.

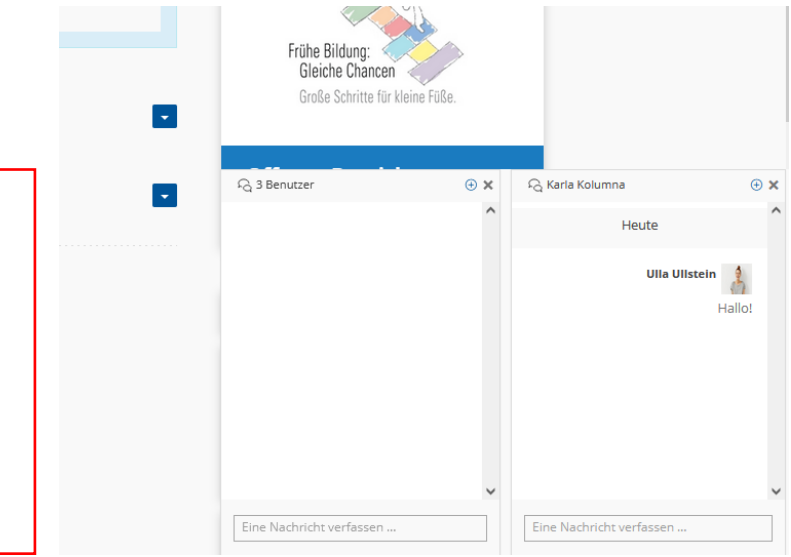

Jedes Konversationsfenster können Sie bedenkenlos schließen, denn diese werden automatisch wieder geöffnet, sobald Sie angeschrieben werden. Außerdem können Sie auf das Icon der Glocken oben neben Ihrem Profilbild bzw. Benutzernamen klicken. Unter dem Punkt "Konversationen" erkennen Sie, wie viele Konversationen Sie gerade offen haben.

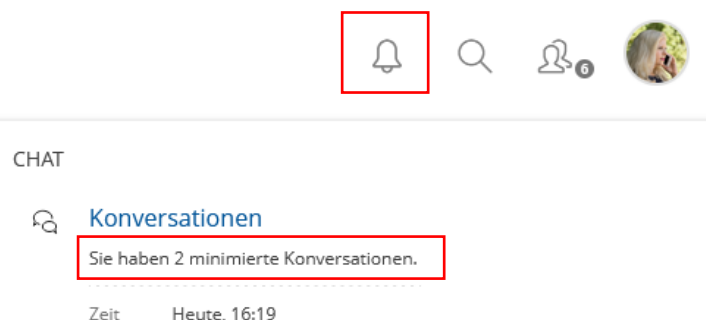

Klicken Sie auf die Überschrift "Konversationen". Es öffnet sich nun ein Fenster mit den Namen der Personen, mit denen Sie gerade eine offene Konversation führen.

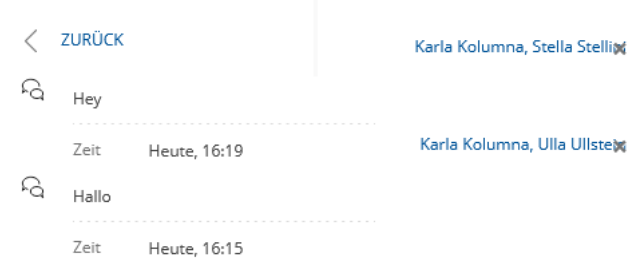

Wenn Sie auf den Namen klicken, öffnet sich das Chatfenster erneut. Möchten Sie die Konversation beenden, klicken Sie auf das Kreuz neben den Namen.

Wenn Sie selber die Person sind, die angeschrieben wird, erscheint direkt bei Ihnen das Chatfenster ebenfalls am rechten unteren Rand. Wenn Sie zu dem Zeitpunkt, an dem Sie angeschrieben werden, nicht online sind, erscheint das Fenster direkt nach Ihrer Anmeldung.

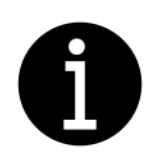

*Bitte beachten Sie! –*

*Um die Vorteile der schnellen und unkomplizierten Konversation vollkommen nutzen zu können, macht es Sinn, nur Personen anzuschreiben, die gerade online sind. Ob eine Person online ist, sehen Sie an dem Grünen Punkt hinter deren Namen in der Liste mit Ihren Kontakten.*

Sie können auf die Nachricht antworten, indem Sie selber auch in das Textfeld schreiben und auf "Enter" klicken.

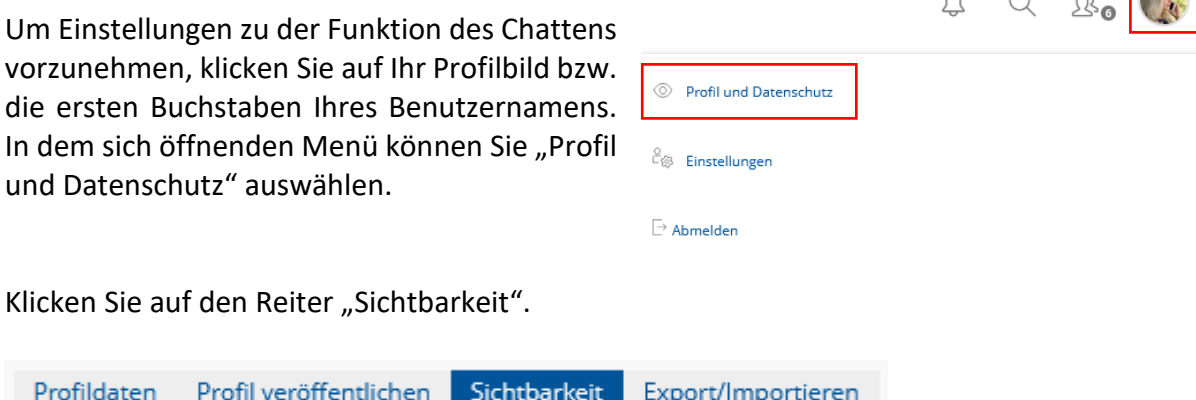

Unter dem Punkt "Chat-Einstellungen" können Sie entscheiden, ob Sie überhaupt angechattet werden können und ob ein Ton abgespielt werden soll, wenn Sie angechattet werden. Treffen Sie Ihre Einstellungen, indem Sie ein Häkchen setzen oder es auslassen.

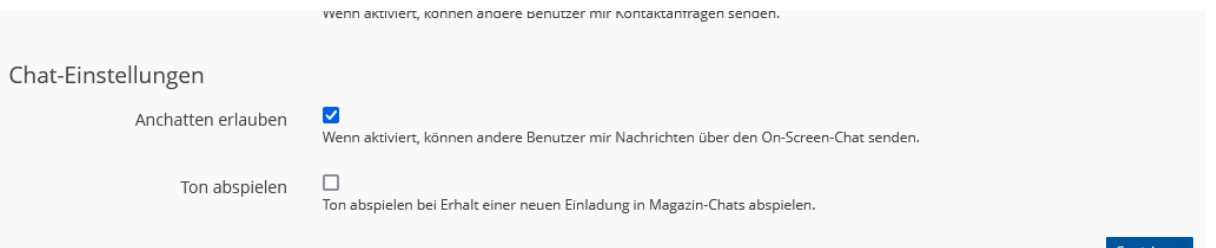

Bei Personen, die das Anchatten nicht erlauben, können Sie keine Konversation starten. Die Option ist in dem Menü unter deren Namen nicht anklickbar.

Mail Profil Konversationen nicht möglich

Neben den privaten Chats gibt es auf der Projekt-Plattform auch die Möglichkeit, sich im öffentlichen Chatraum zu unterhalten. Diesem können alle angemeldeten Nutzerinnen und Nutzer einfach beitreten und in einer großen Runde mit allen anwesenden Personen kommunizieren.

Sie finden den Chatraum, wenn Sie im linken Hauptmenü auf "Kommunikation" und dann auf "Öffentlicher Chatraum" klicken.

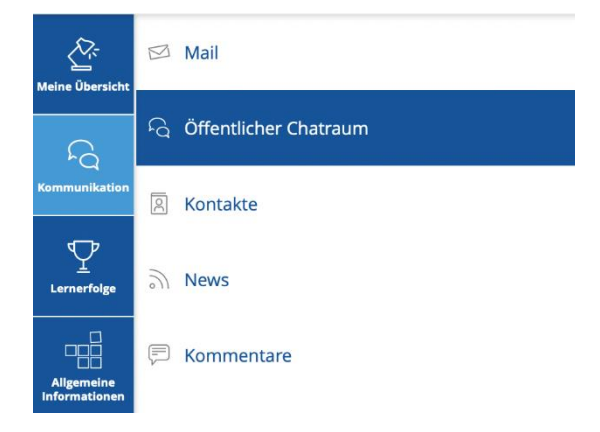

Wenn Sie auf den Menüpunkt klicken, treten Sie automatisch dem Hauptraum bei.

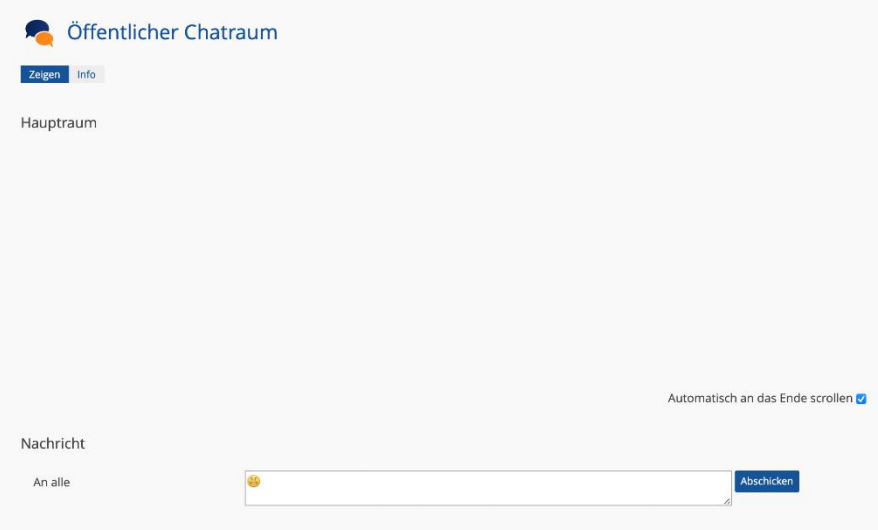

Schreiben Sie Ihre Nachricht in das Textfeld und klicken Sie auf "Abschicken". Über den dargestellten Smiley am linken Rand des Textfeldes können Sie Ihrer Nachricht einen Smiley hinzufügen.

Wenn Sie etwas herunterscrollen, sehen Sie am rechten Rand unter den aufgelisteten "Weiteren Angeboten" alle Nutzerinnen und Nutzer, die sich gerade im Chatraum befinden. Alle diese Personen sehen die Nachrichten, die Sie in den Chat schreiben.

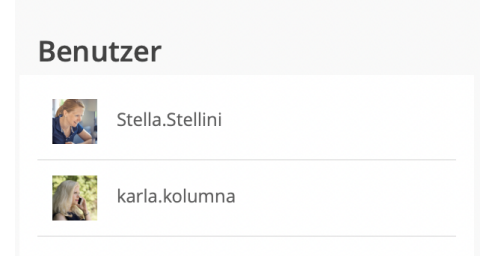

Sobald Sie die Seite des öffentlichen Chatraums verlassen und auf der Projekt-Plattform eine andere Seite aufrufen, verlassen Sie auch den Chat. Sie werden für andere Nutzerinnen und Nutzern nicht mehr unter der Überschrift "Benutzer" aufgeführt und erhalten keine Nachrichten mehr. Den anderen Personen im Chatraum wird folgende Nachricht angezeigt:

--- Stella. Stellini hat den Chatraum verlassen ---

Wenn Sie den öffentlichen Chatraum wieder betreten, werden Ihnen Ihre alten Nachrichten und die Nachrichten, die in Ihrer Abwesenheit geschrieben wurden, nicht mehr angezeigt.

Am rechten oberen Rand finden Sie den Button "Aktionen". Über diesen können Sie verschiedene Funktionen aufrufen.

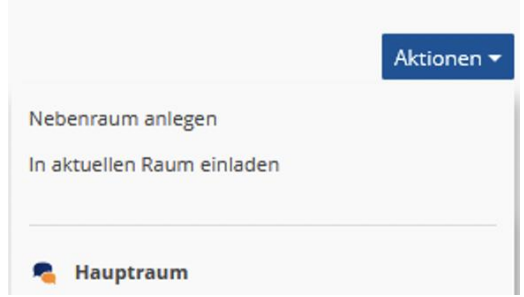

Um bestimmte Personen in den Hauptraum einzuladen, klicken Sie auf "In den aktuellen Raum einladen". Über ein sich öffnendes Fenster können Sie den Namen der Person eingeben.

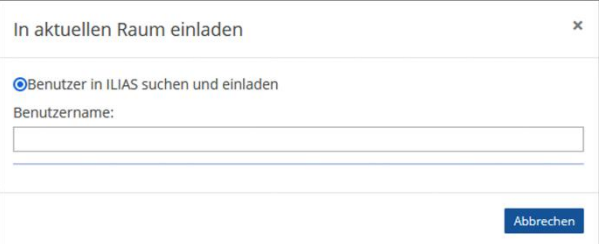

Die Person erhält dann eine Mitteilung, dass Sie in den Chatraum eingeladen wurde.

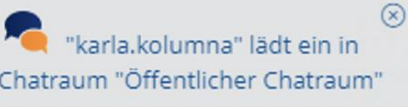

Klicken Sie auf den Titel, um den Chatraum zu betreten.

Sie können einen Nebenraum anlegen, um mit Personen, die Sie einladen, in einer kleinen Gruppe zu chatten. Sobald Sie auf "Nebenraum anlegen" geklickt haben, müssen Sie dem Raum einen Titel geben. Der Titel wird Ihnen über dem Chat angezeigt.

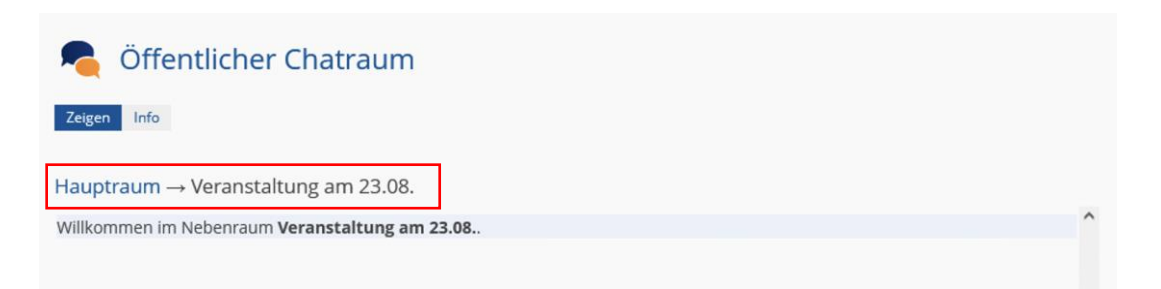

Um Personen in den Nebenraum einzuladen, gehen Sie wieder über den Button "Aktionen" auf "In den aktuellen Raum einladen". Nur Sie als die Person, die den Raum angelegt hat, können weitere Personen dem Raum hinzufügen.

Sie haben jetzt auch mehr möglichen Funktionen, wenn Sie auf den Button "Aktionen" klicken. Sie können selber den Raum verlassen oder den Nebenraum löschen.

Unter den möglichen Aktionen finden Sie alle Räume, in denen Sie sich gerade befinden. Über das Anklicken der Namen können Sie zwischen den Räumen hin und her wechseln.

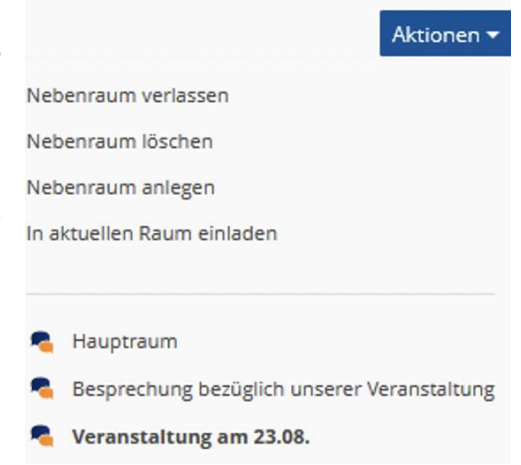

**Wir wünschen Ihnen viel Erfolg beim Chatten und Vernetzen und weiterhin viel Freude auf der Projekt-Plattform der Stiftung SPI.**